## **Bongo Live SMS Wordpress Installation & User Guide**

## **Before you Start the Installation:**

- You need to sign up for a Bongo Live account on **www.bongolive.co.tz/ven\_register.php**
- Once you complete the sign up process, login to your 'Broadcaster' account on our homepage **www.bongolive.co.tz**.
- Click on 'Broadcast SMS' then click on 'Sender Names' in the bar under 'Broadcast SMS'.
- By default the mobile number registered on your account is active. If you like you can request a new 'Sender Name' that you can use to send sms with.
- Visit the 'Profile' tab or **www.bongolive.co.tz/ven\_profile.php** and copy the 'API Key' into a document.
- Read the 'How to Use Bongo Live Manual' for more detailed instructions.

**Step 1: Login to the admin panel of your wordpress blog/website as an Administrator. Visit the 'Plugins' page and search for 'sms' or 'bongolive sms'. Click on 'Install Now' on the plugin. It may ask for your 'FTP' password for your hosting account, so have that ready.**

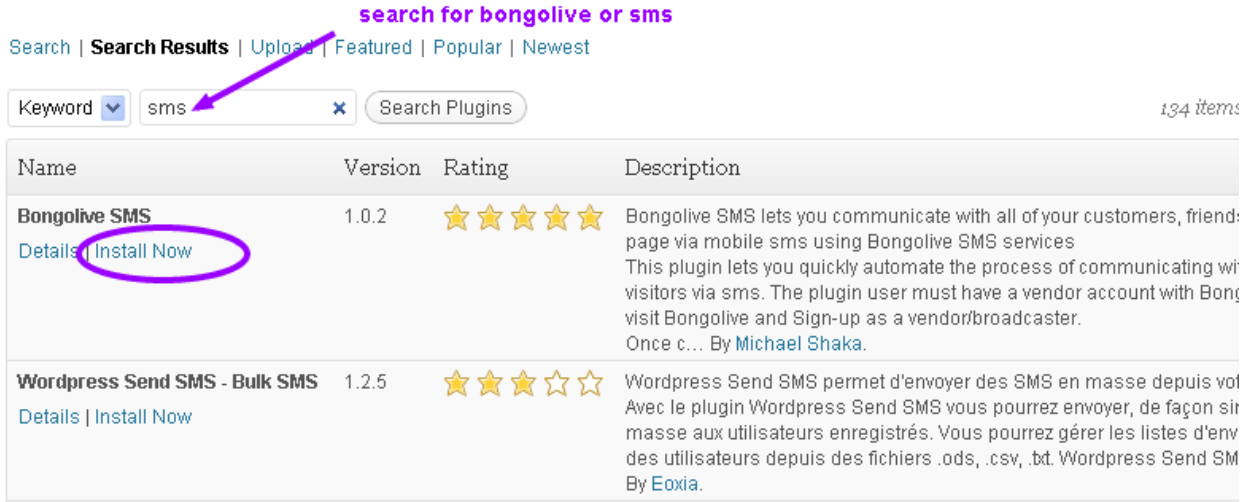

**Step 2: Once installed. Click on the new 'Bongo Live SMS' plugin tab to change settings.**

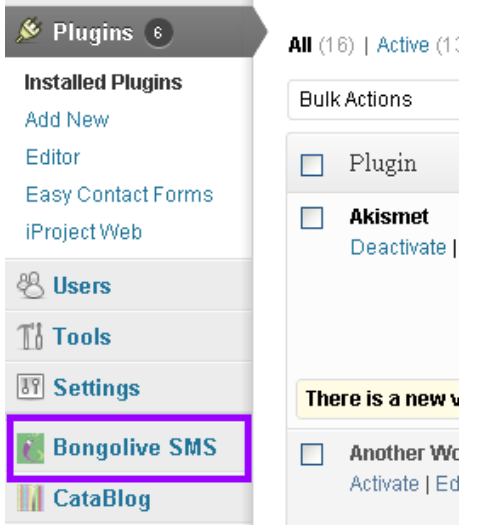

**Step 3: Click on 'SMS Setting' to setup your plugin. Enter the username and password of the Bongo Live 'Broadcaster' account you setup and enter the API key you copied. Read the additional options and select those desired.**

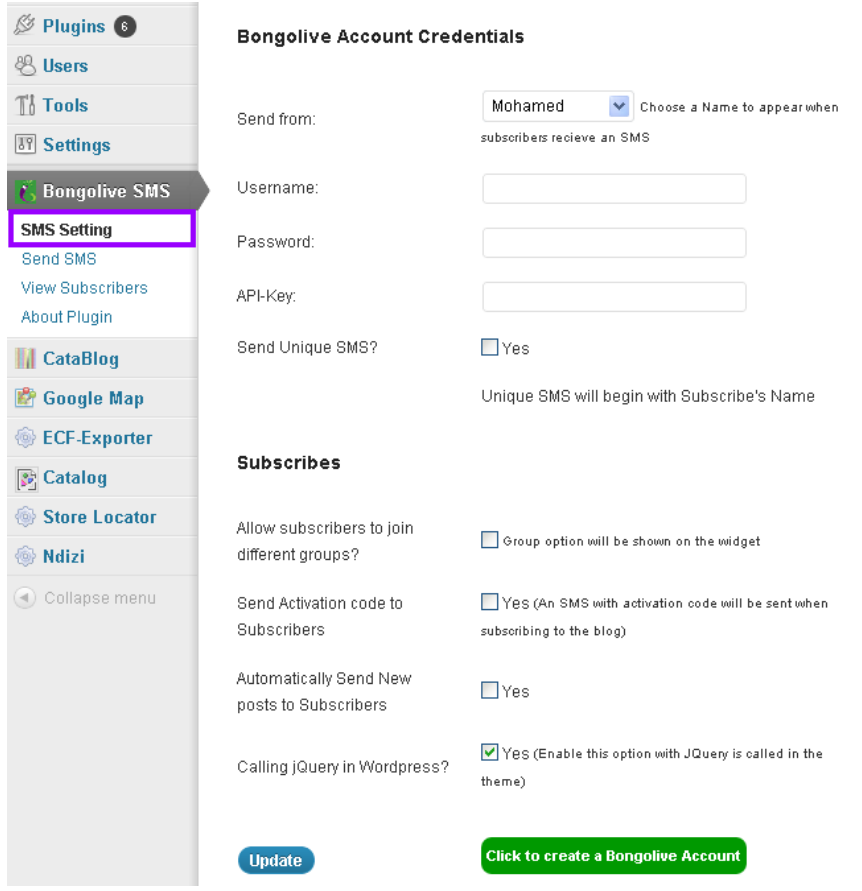

## **Step 4: Now Configure the widget as per your requirements.**

Change the title and height if you like. The Bongo Live group is optional. If you don't enter anything, all subscribers will be added to the 'Default' group within your Bongo Live account. If you like, you can create a new group in you bongo live account then enter the name of the group here. Finally click 'Save' to finish.

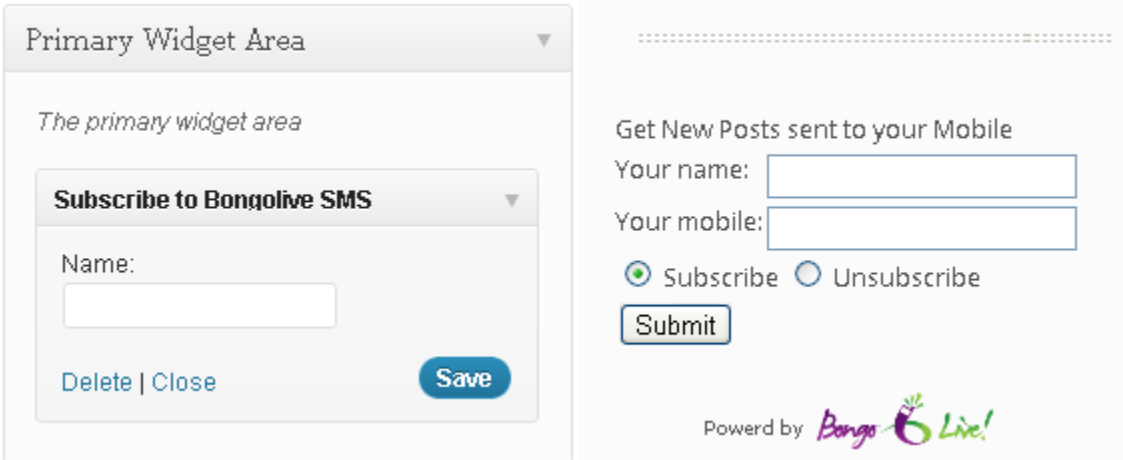

**Step 5: Writing a Post**

For each post that you create, the plugin will remind you with a pop-up whether or not you'd like to send an sms alert to subscribers about the post. Note that each post can be enabled/disabled for automatic sms alert using the sms settings below the post window.

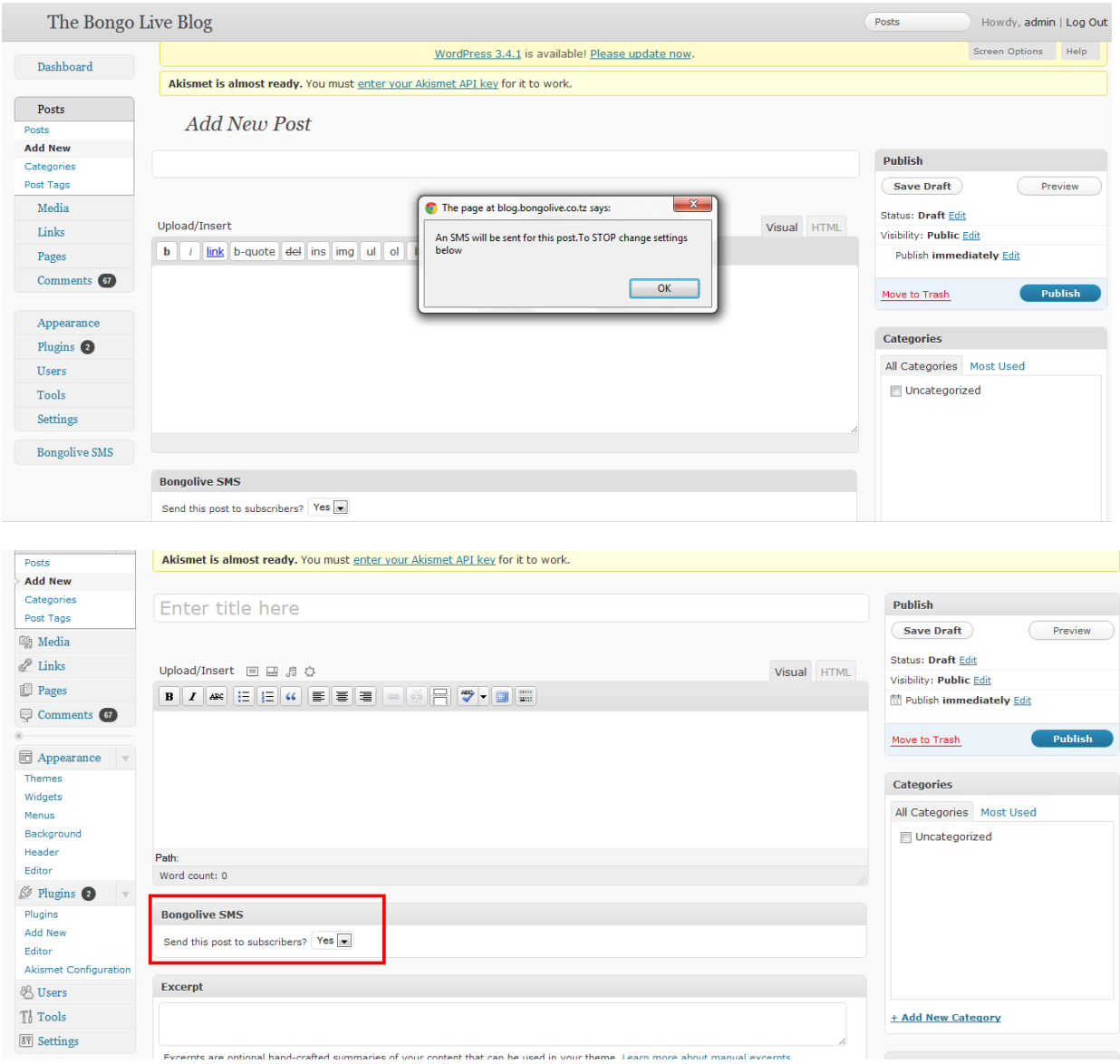